# **Hilfe zum Download mit Windows 10**

# **MIT FIREFOX:**

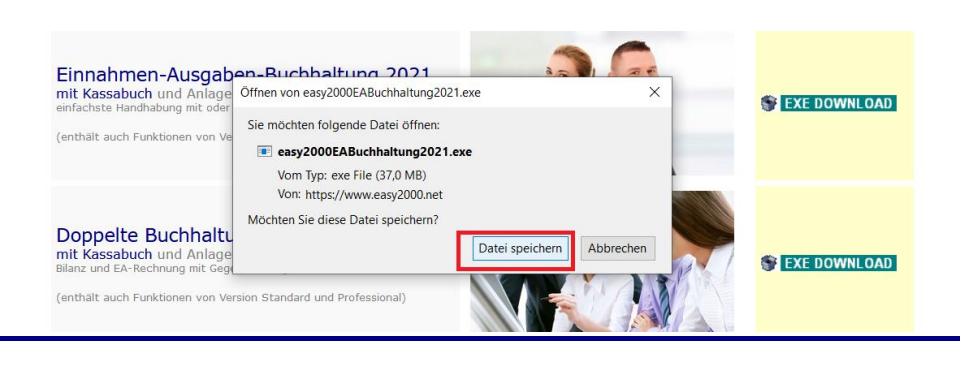

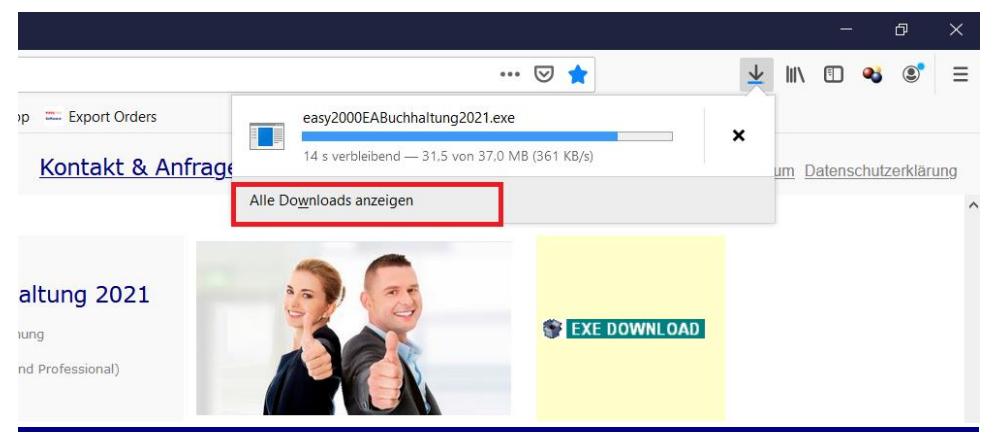

#### **DOPPELKLICK:**

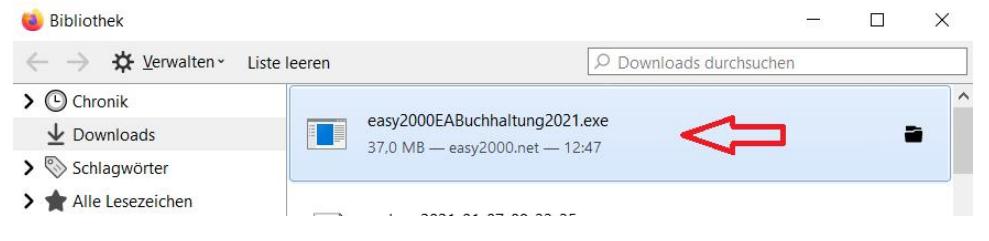

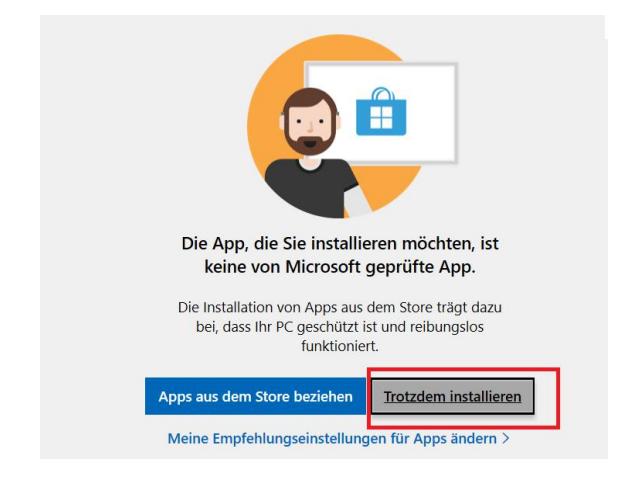

## **DANN NOCHMALS AUF [JA] KLICKEN**

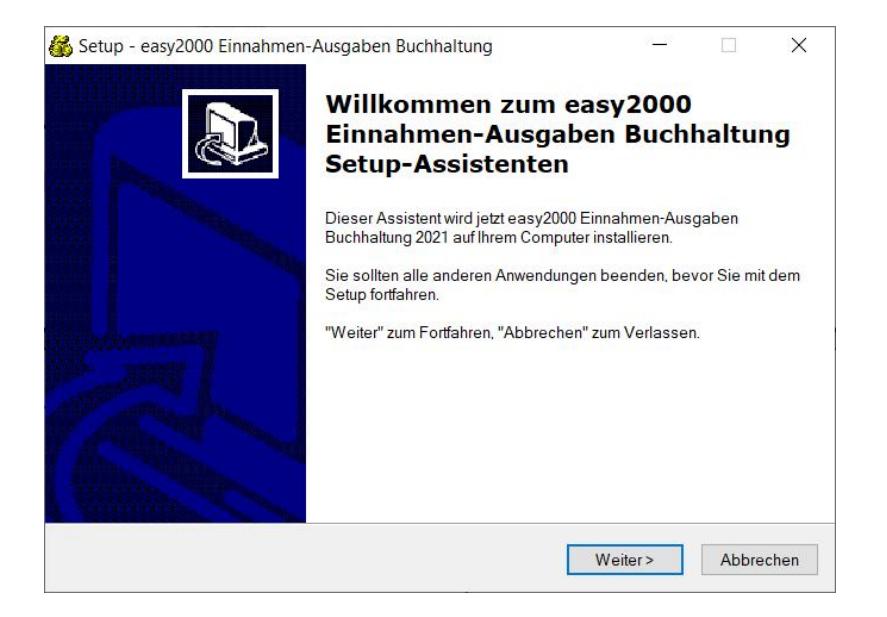

# **AUF [Weiter >] KLICKEN UND DEN HINWEISEN FOLGEN**

# **MIT MICROSOFT EDGE**

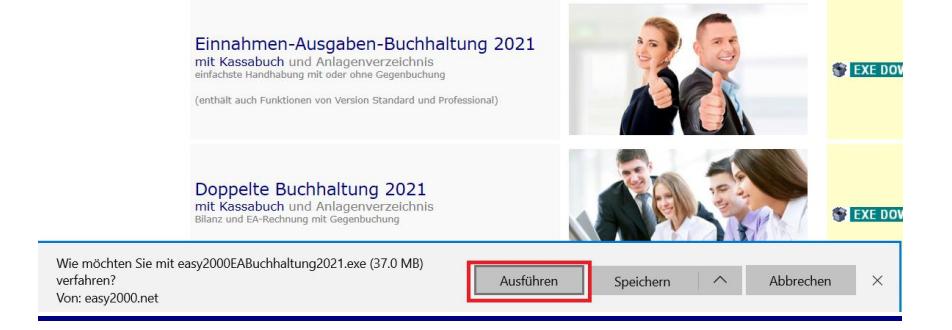

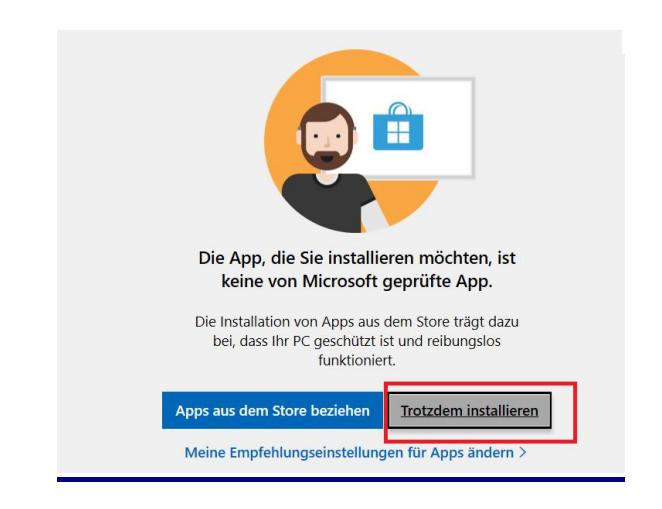

## **DANN NOCHMALS AUF [JA] KLICKEN**

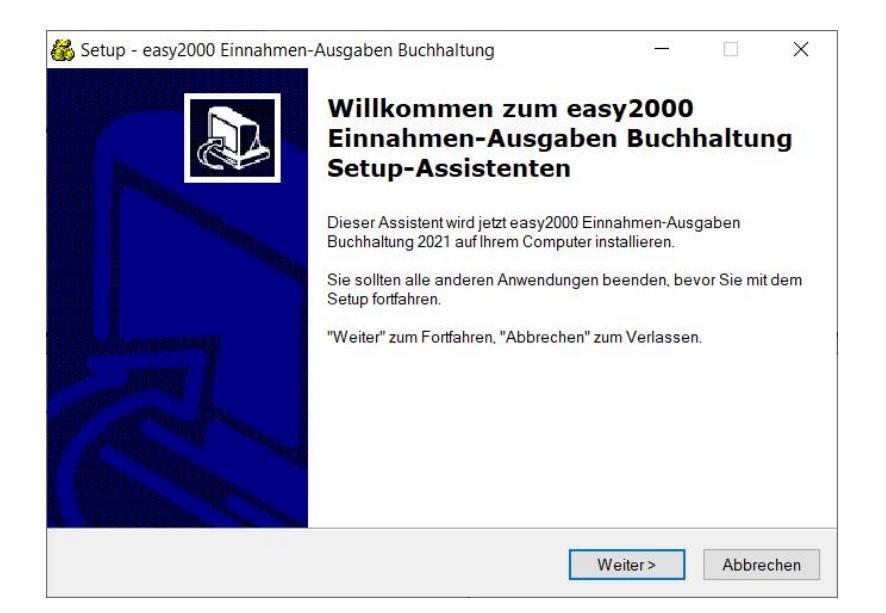

## **AUF [Weiter >] KLICKEN UND DEN HINWEISEN FOLGEN**

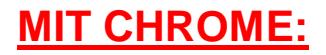

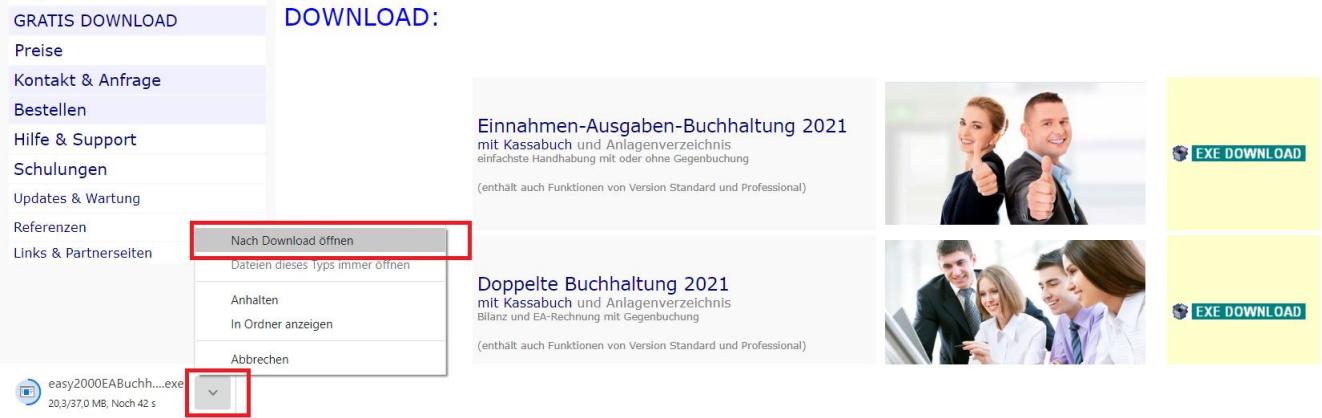

#### klicken Sie auf "Nach Download öffnen" oder Doppelklick wenn heruntergeladen

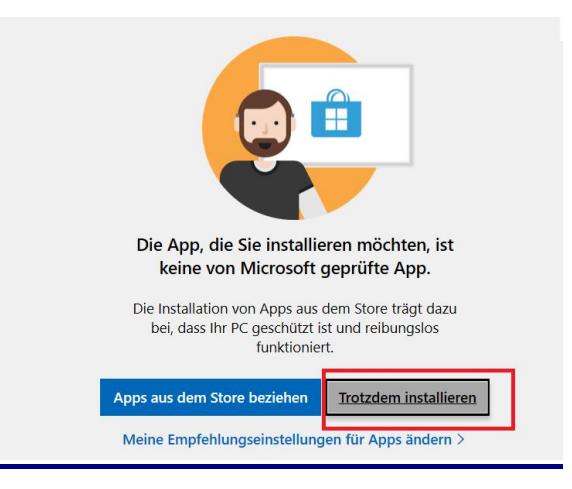

# **DANN NOCHMALS AUF [JA] KLICKEN**

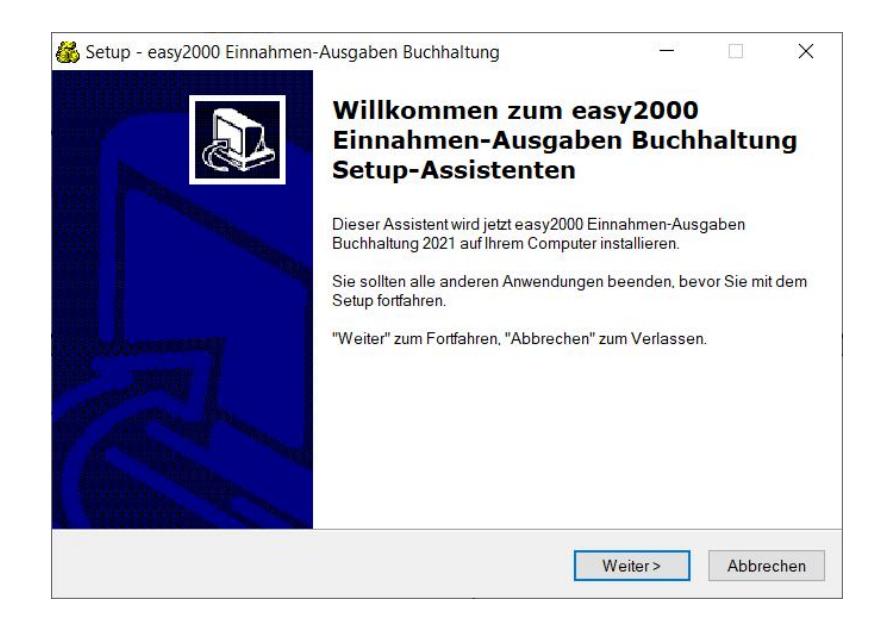

**AUF [Weiter >] KLICKEN UND DEN HINWEISEN FOLGEN**

# **FÜR ÄLTERE WINDOWS-VERSIONEN**

Abhängig von Ihrem Browser und Ihrer Sicherheitssoftware werden nachfolgende Meldungen angezeigt. **Klicken Sie bitte auf folgende Buttons um die Software zu installieren**:

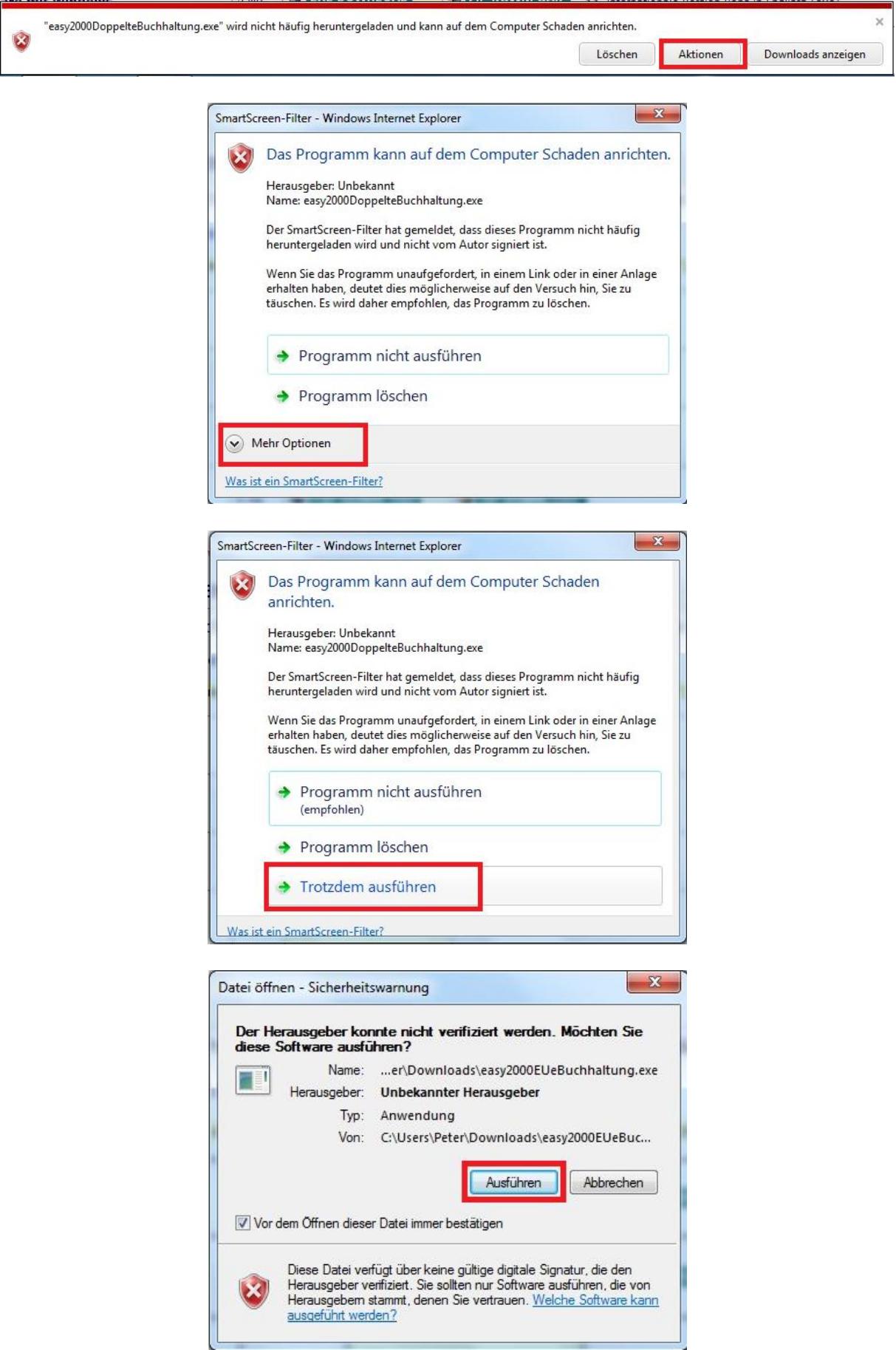

#### Je nach Browser-Version kann auch Folgendes angezeigt werden:

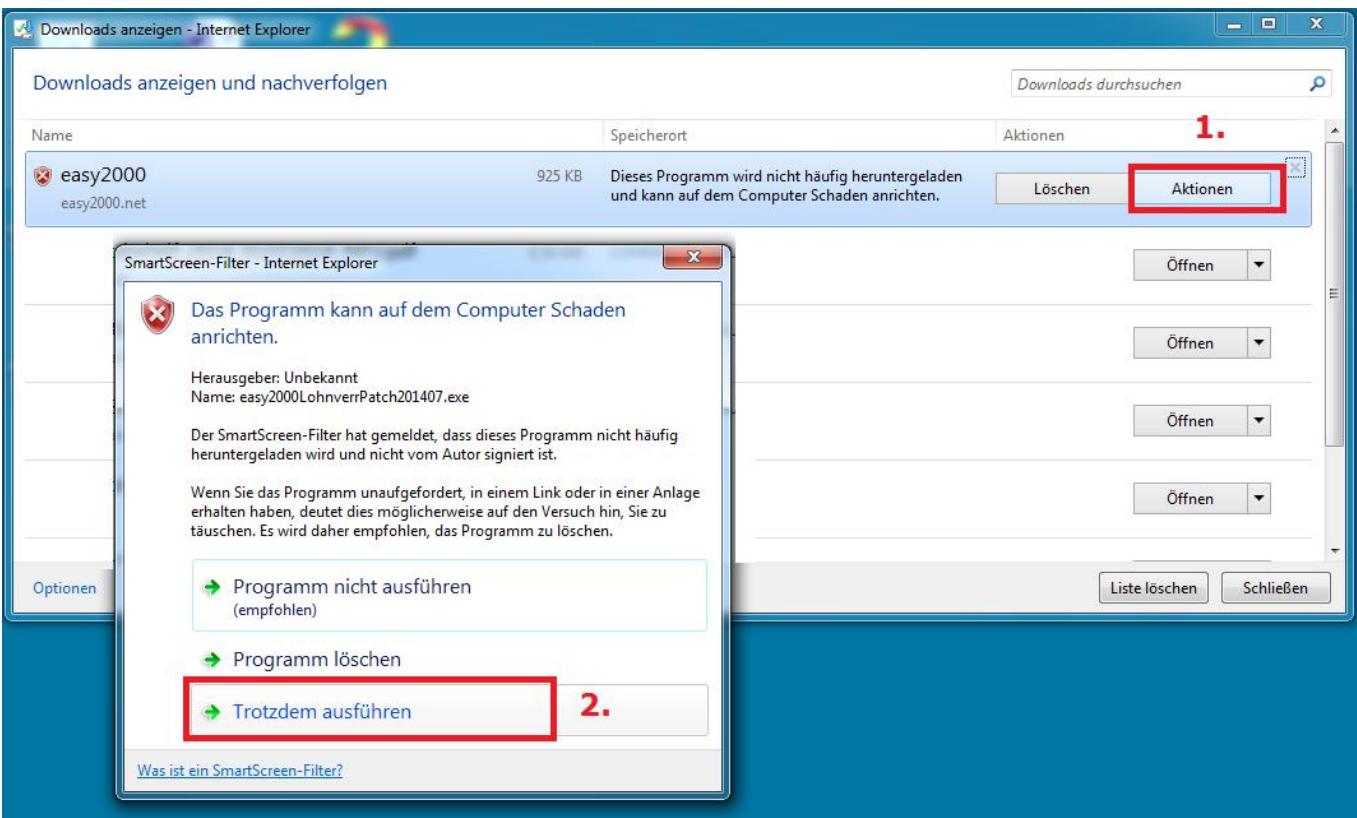

#### Klicken Sie bitte auf Aktionen und dann auf Troztdem ausführen:

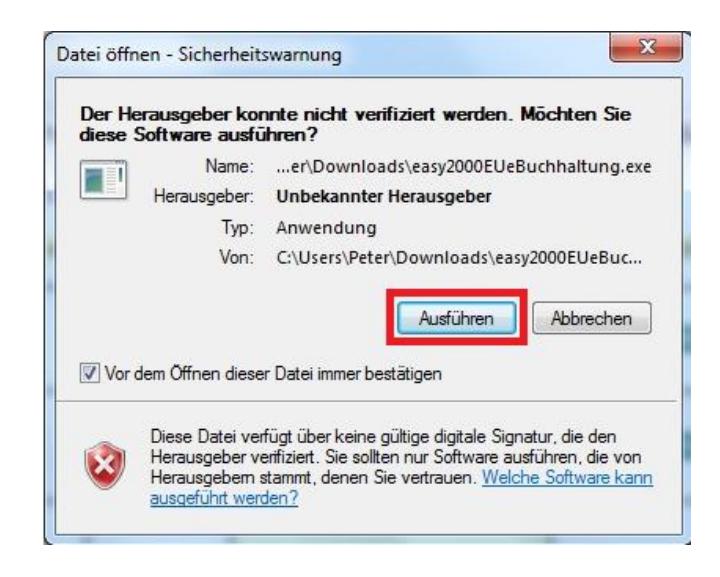

# **Unter Windows 8.x**

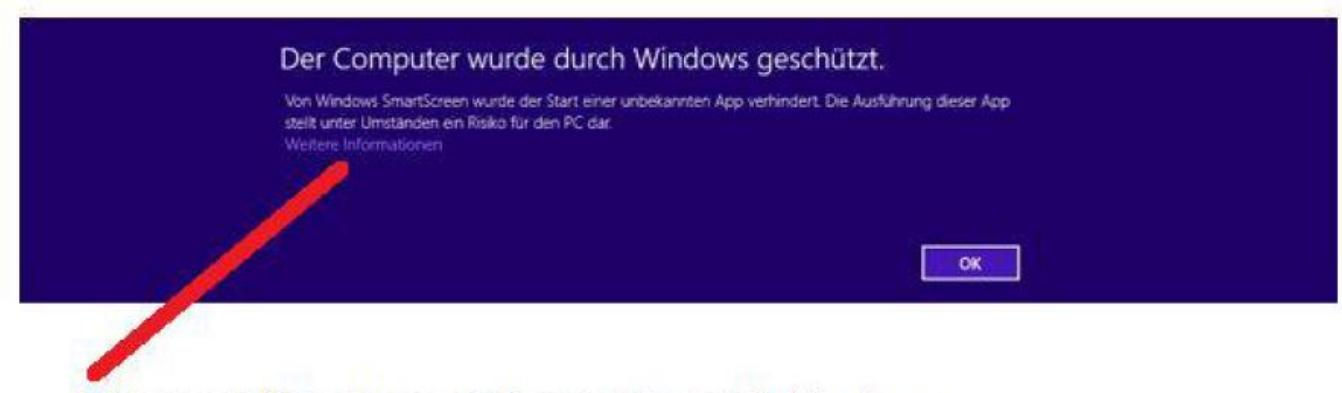

# Bitte auf "Weitere Informationen" klicken

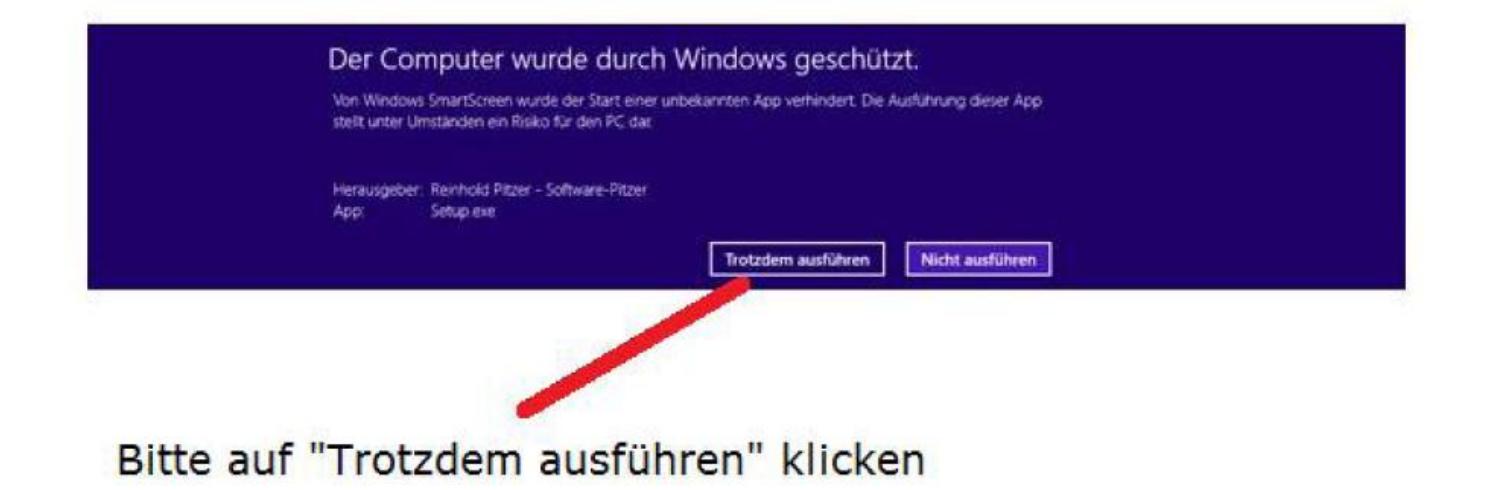